# **Remote-I/O-Buskoppler**

# **Firmware-Update**

## **Kurzanleitung**

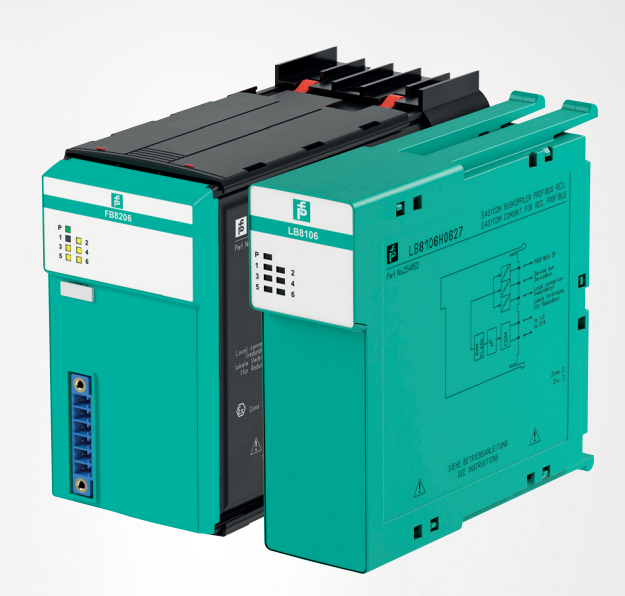

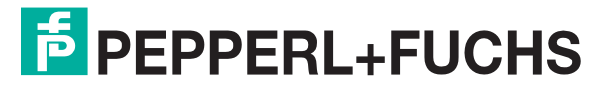

Your automation, our passion.

Es gelten die Allgemeinen Lieferbedingungen für Erzeugnisse und Leistungen der Elektroindustrie, herausgegeben vom Zentralverband Elektroindustrie (ZVEI) e. V. in ihrer neuesten Fassung sowie die Ergänzungsklausel: "Erweiterter Eigentumsvorbehalt".

#### **Weltweit**

Pepperl+Fuchs-Gruppe Lilienthalstr. 200 68307 Mannheim Deutschland Telefon: +49 621 776 - 0 E-Mail: info@de.pepperl-fuchs.com [https://www.pepperl-fuchs.com](http://pepperl-fuchs.com)

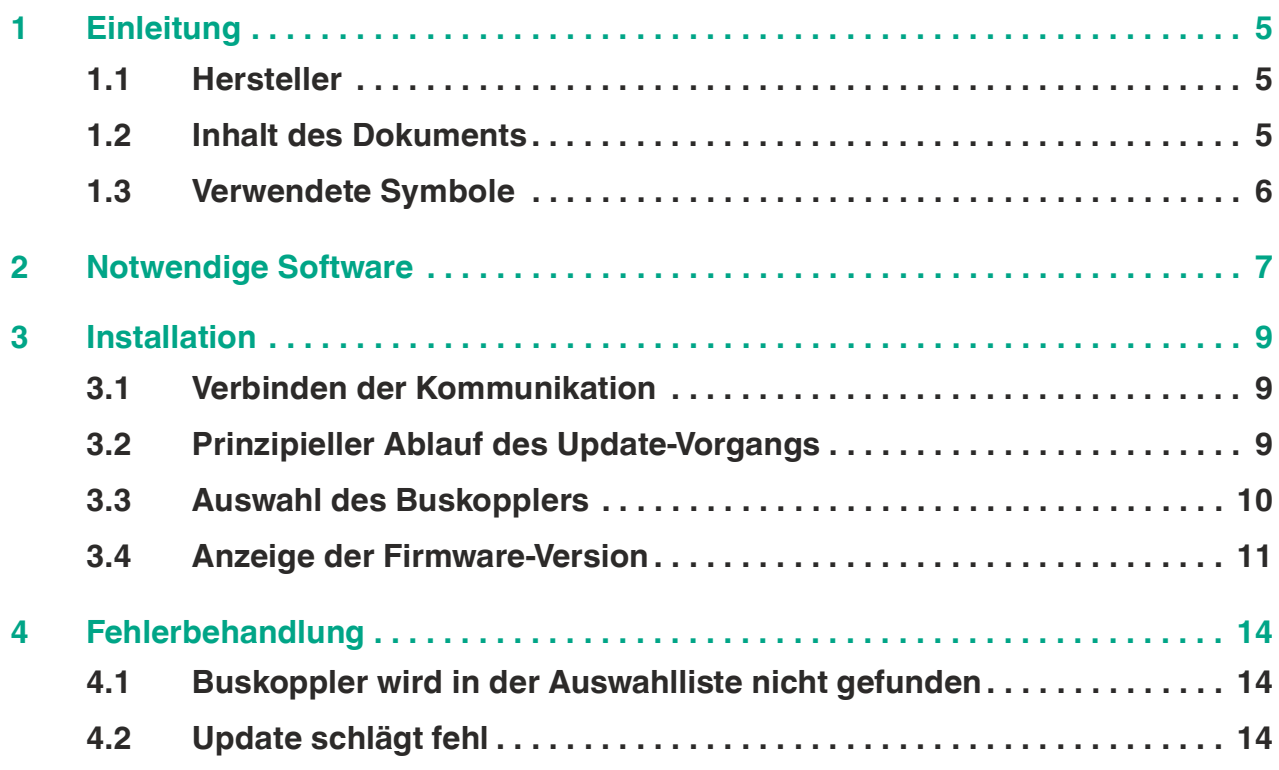

# **F** PEPPERL+FUCHS

# <span id="page-4-0"></span>**1 Einleitung**

#### <span id="page-4-1"></span>**1.1 Hersteller**

Pepperl+Fuchs-Gruppe

Lilienthalstraße 200, 68307 Mannheim, Deutschland

Internet: www.pepperl-fuchs.com

## <span id="page-4-2"></span>**1.2 Inhalt des Dokuments**

Dieses Dokument führt Sie durch die Arbeitsschritte, die notwendig sind, um die Firmware eines LB-/FB-Buskopplers an die entsprechende Anwendung anzupassen. Eine Anpassung der Firmware ist ab der Buskoppler-Version 8X05 möglich.

Dabei ist eine Anpassung auf eine höhere Firmware genauso möglich wie die Anpassung auf eine niedrigere Firmware. Im Folgenden wird in der Regel vereinfacht von Update gesprochen, unabhängig davon, ob die bestehende Firmware durch eine höhere oder eine niedrigere Firmware ersetzt wird.

Die Firmware-Version besteht aus 2 Teilen. Im Teil 1 wird die Hauptversion genannt. Im Teil 2 wird die Unterversion genannt. Beispiel: Firmware-Version 09.08 entspricht Hauptversion 09 und Unterversion 08.

LB-/FB-Buskoppler unterscheiden sich durch die unterstützten Bussysteme und im Falle von PROFIBUS durch die Kommunikationsstrategie. Wir empfehlen die Veränderung der Buskoppler-Firmware nur innerhalb der Unterversion (kompatible Firmware-Version).

Eine Veränderung der Hauptversion geht mit einer Veränderung des Buskoppler-Typs einher und gegebenenfalls muss auch die PROFIBUS-ID angepasst werden.

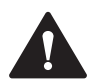

#### **Vorsicht!**

Störung der Gerätefunktion

Eine Veränderung der Firmware-Version verändert die Funktion des Geräts.

- Falls die Hardware der Buskoppler unterschiedlich ist, ist eine Veränderung des Buskoppler-Typs über eine Firmware-Veränderung nicht zulässig.
- Nehmen Sie Veränderungen des Buskoppler-Typs nur in Zusammenarbeit mit dem Global-Technical-Support von Pepperl+Fuchs vor.
- Stellen Sie vor Aktualisierung der Firmware-Version sicher, dass durch diese Veränderung keine Gefahr für die Anlage besteht.

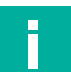

#### **Hinweis!**

Pepperl+Fuchs übernimmt keinerlei Verantwortung für Schäden, die durch die Veränderung der Firmware-Version am Gerät selbst, an anderen Geräten oder der Anlage entstehen.

Folgende Arbeitsschritte werden beschrieben:

- Verbinden der Kommunikation
- Anpassen der Firmware
- Anpassen der Geräteparameter

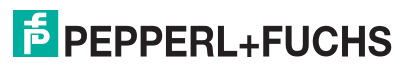

#### <span id="page-5-0"></span>**1.3 Verwendete Symbole**

Dieses Dokument enthält Hinweise, die Sie zur Vermeidung von Störungen beachten müssen.

#### **Warnhinweise**

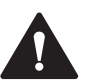

#### **Vorsicht!**

Dieses Symbol warnt Sie vor einer möglichen Störung.

Falls Sie diesen Warnhinweis nicht beachten, können das Produkt oder daran angeschlossene Systeme und Anlagen gestört werden oder vollständig ausfallen.

#### **Informative Hinweise**

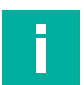

#### **Hinweis!**

Dieses Symbol macht auf eine wichtige Information aufmerksam.

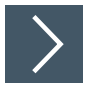

#### **Handlungsanweisung**

Dieses Symbol markiert eine Handlungsanweisung. Sie werden zu einer Handlung oder Handlungsfolge aufgefordert.

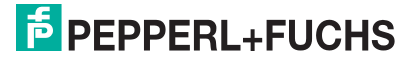

# <span id="page-6-0"></span>**2 Notwendige Software**

Um Updates für die LB-/FB-Buskoppler durchzuführen, werden die folgenden Komponenten benötigt:

- LB-/FB-Remote-I/O-Service-Tool
- Firmware-Updates

Sie können das Service-Tool und die für den Buskoppler-Typ möglichen Firmware-Versionen von der Produktdetailseite des entsprechenden Buskoppler-Typs herunterladen.

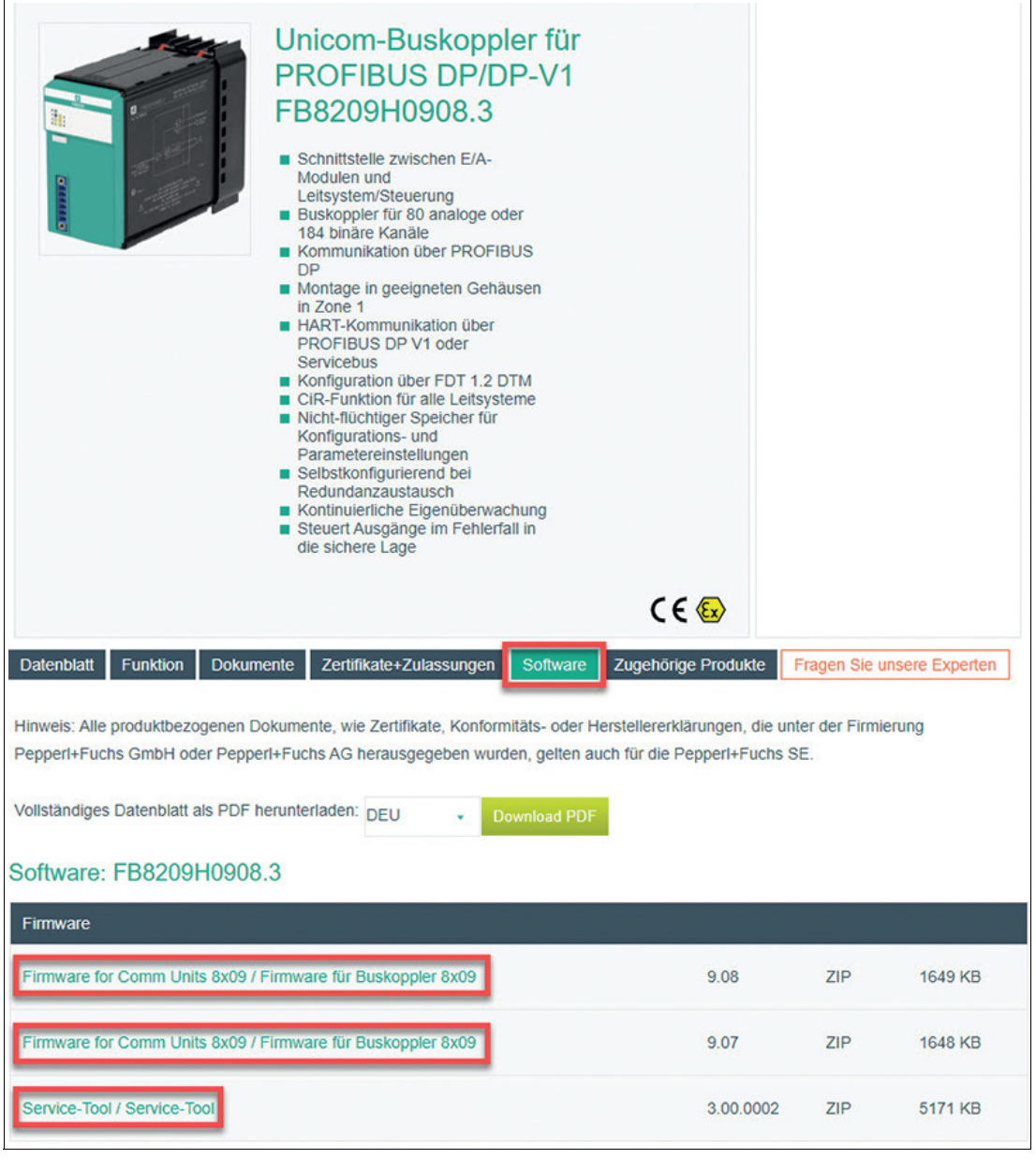

Abbildung 2.1 Beispiel: Download von Produktdetailseite

- Installieren Sie die gewünschte Firmware-Version. Die Firmware-Datei wird in das richtige Verzeichnis kopiert und notwendige Registry-Einträge werden erzeugt.
- Nur vorinstallierte Firmware-Versionen können mit dem Service-Tool aktualisiert werden.

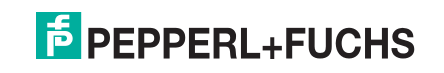

#### **Service-Tool**

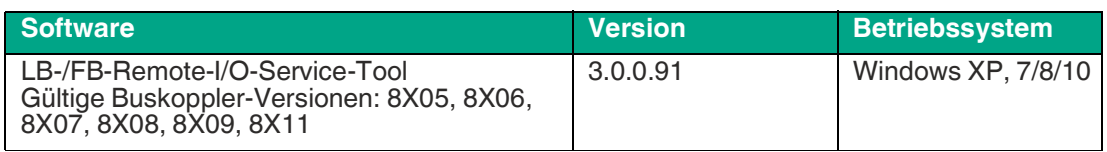

Tabelle 2.1

## **Buskoppler und Firmware-Versionen**

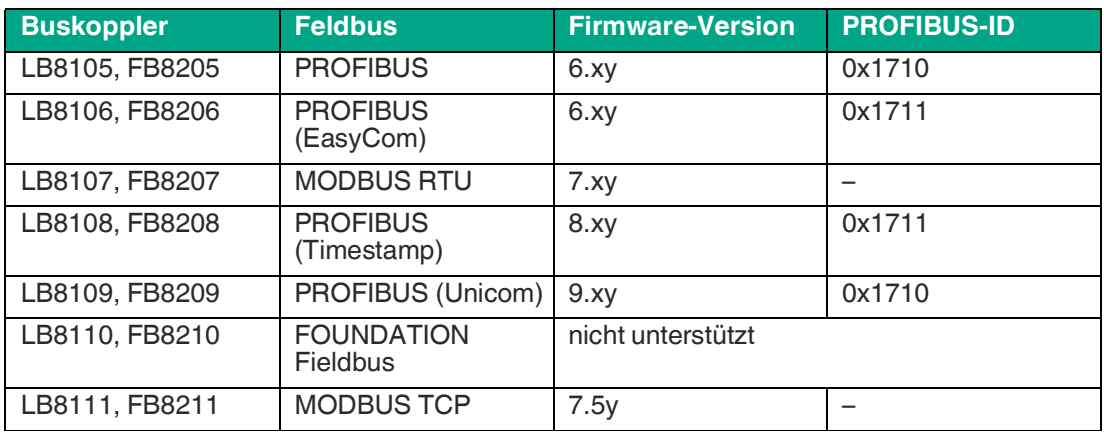

Tabelle 2.2

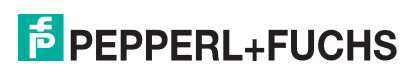

# <span id="page-8-0"></span>**3 Installation**

## <span id="page-8-1"></span>**3.1 Verbinden der Kommunikation**

Um die Kommunikation zwischen LB-/FB-Buskoppler und PC herzustellen, führen Sie die folgenden Arbeitsschritte aus:

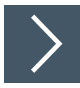

#### **Kommunikation verbinden**

- **1.** Stecken Sie den Buskoppler in ein passendes Backplane.
- **2.** Verbinden Sie das Backplane über den Servicebus-Anschluss mit dem PC.
- **3.** Verwenden Sie zur Verbindung einen passenden Schnittstellenkonverter. Siehe folgende Tabelle.

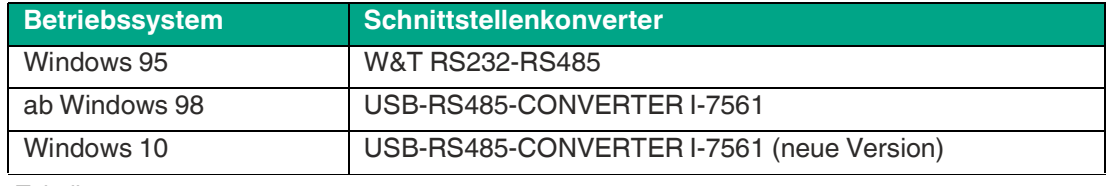

Tabelle 3.1

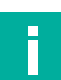

#### **Hinweis!**

Weitere Informationen finden Sie in den Hardware-Handbüchern LB-/FB-Remote-I/O.

## <span id="page-8-2"></span>**3.2 Prinzipieller Ablauf des Update-Vorgangs**

Um die Firmware-Version zu ändern, führen Sie die folgenden Arbeitsschritte aus:

#### **Firmware-Version ändern**

- **1.** Bauen Sie eine Verbindung zwischen PC und Buskoppler auf.
- **2.** Wählen Sie die gewünschte Firmware-Version aus.
	- Es werden nur die Firmware-Versionen angeboten, die zur Firmware des Buskoppler-Typs kompatibel sind.
- **3.** Falls der Buskoppler-Typ geändert werden soll, wählen Sie das Kontrollkästchen **mit Plausibilisierung** ab.

Alle auf dem PC verfügbaren Firmware-Versionen werden angezeigt.

**4.** Bestätigen Sie die gewählte Firmware-Version.

**← Der Update-Vorgang wird gestartet.** 

#### **Update-Vorgang**

- Der Buskoppler wird neu gestartet und im Startprogramm gehalten. Die grüne LED am Buskoppler blinkt schnell.
- Die Firmware-Version wird automatisch in den Buskoppler geladen.
- Das Update der Firmware-Version wird durch einen Neustart des Buskopplers finalisiert.

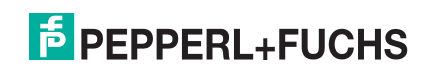

# <span id="page-9-0"></span>**3.3 Auswahl des Buskopplers**

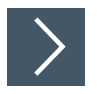

# **Buskoppler auswählen**

**1.** Starten Sie das LB-/FB-Remote-I/O-Service-Tool.

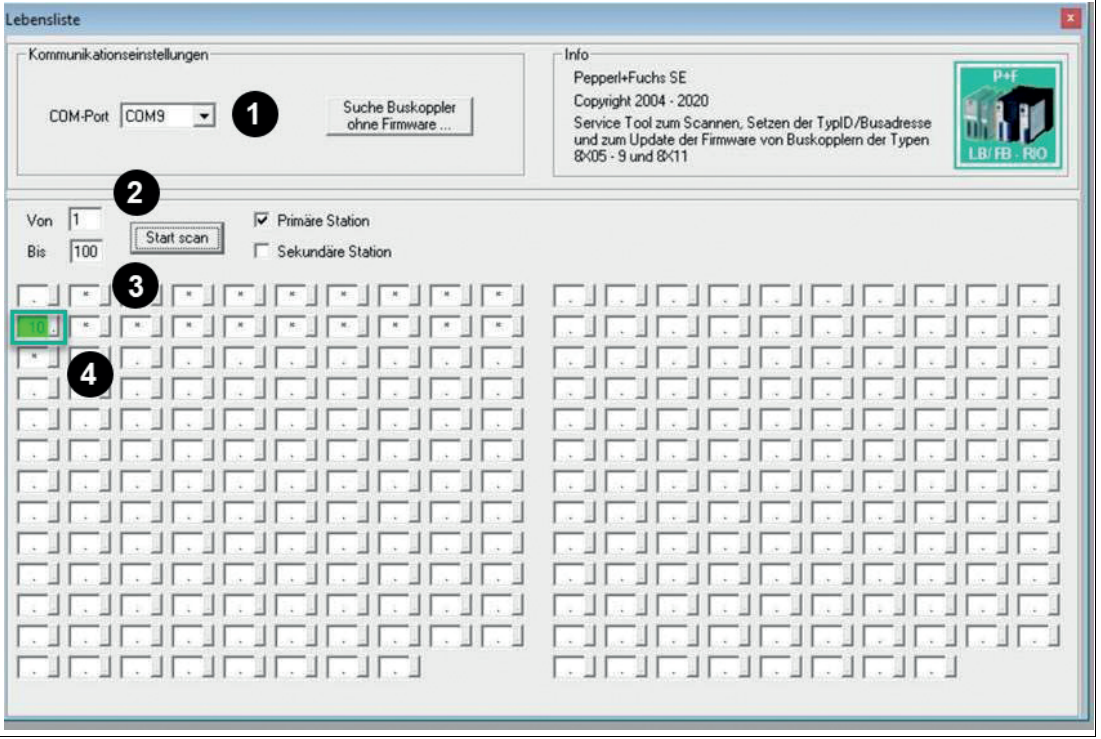

Abbildung 3.1 Auswahl des Buskopplers

 $\rightarrow$  **Das Fenster Lebensliste** wird angezeigt.

- **2.** Wählen Sie den COM-Port aus (1).
- **3.** Wählen Sie Anfang (2) und Ende (3) des Adressbereichs aus, der untersucht werden soll.
	- Der Adressbereich wird gescannt und die gefundenen Buskoppler angezeigt. Im Beispiel ein Buskoppler unter der Servicebus-Adresse 10.
- **4.** Wählen Sie den gewünschten Buskoppler aus, indem Sie die Schaltfläche neben dem Adresseintrag (4) betätigen.
	- Das Fenster **Spezielle Geräteparameter anpassen** des ausgewählten Buskopplers wird geöffnet.

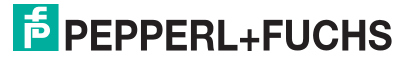

#### <span id="page-10-0"></span>**3.4 Anzeige der Firmware-Version**

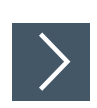

#### **Firmware-Version anzeigen**

- **1.** Wählen Sie den gewünschten Buskoppler aus der **Lebensliste** aus. Siehe Kapitel 3.3.
	- Das Fenster **Spezielle Geräteparameter anpassen** des ausgewählten Buskopplers wird geöffnet.
- **2.** Im Fenster **Spezielle Geräteparameter anpassen** wird die aktuelle Firmware-Version des Buskopplers angezeigt.

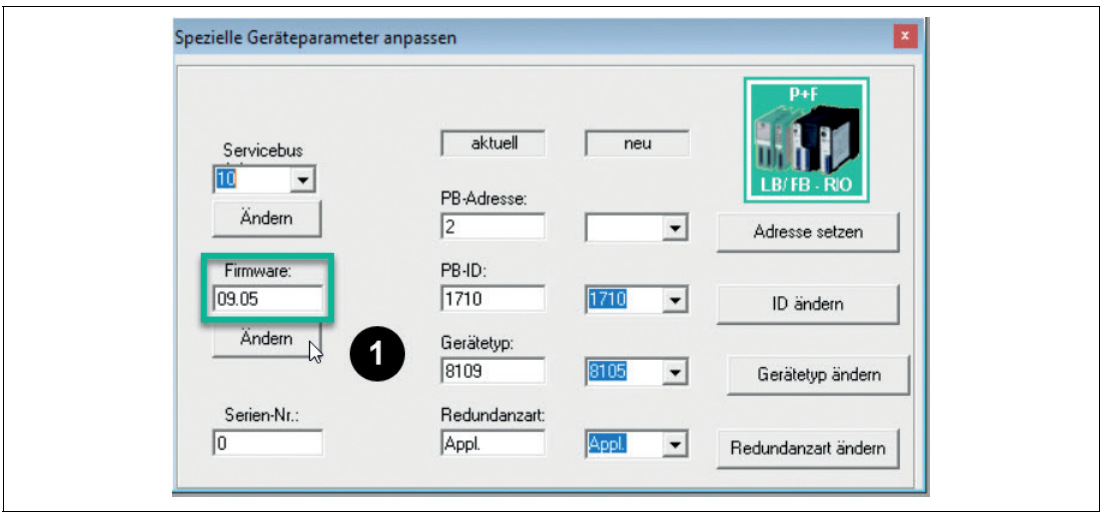

Abbildung 3.2 Anzeige der Firmware-Version des ausgewählten Buskopplers

**3.** Sie können in diesem Fenster die Aktualisierung der Firmware-Version starten.

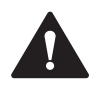

#### **Vorsicht!**

Störung der Gerätefunktion

Eine Veränderung der Firmware-Version verändert die Funktion des Geräts.

Stellen Sie vor Aktualisierung der Firmware-Version sicher, dass durch diese Veränderung keine Gefahr für die Anlage besteht.

**4.** Falls Sie die Firmware-Version nicht ändern möchten, schließen Sie das Fenster **Spezielle Geräteparameter anpassen** über die Schaltfläche **X**.

Das Fenster **Lebensliste** wird angezeigt.

**5.** Falls Sie die Firmware-Version eines anderen Buskopplers anzeigen möchten, wiederholen Sie die Arbeitsschritte 1 bis 4.

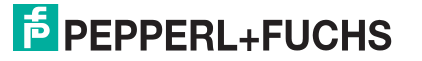

#### **3.5 Update der Firmware-Version**

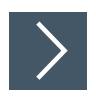

#### <span id="page-11-0"></span>**Firmware-Update ausführen**

- **1.** Wählen Sie den gewünschten Buskoppler aus der **Lebensliste** aus. Siehe Kapitel 3.3
	- Das Fenster **Spezielle Geräteparameter anpassen** des ausgewählten Buskopplers wird geöffnet.
- **2.** Im Fenster **Spezielle Geräteparameter anpassen** wird die aktuelle Firmware-Version des Buskopplers angezeigt.

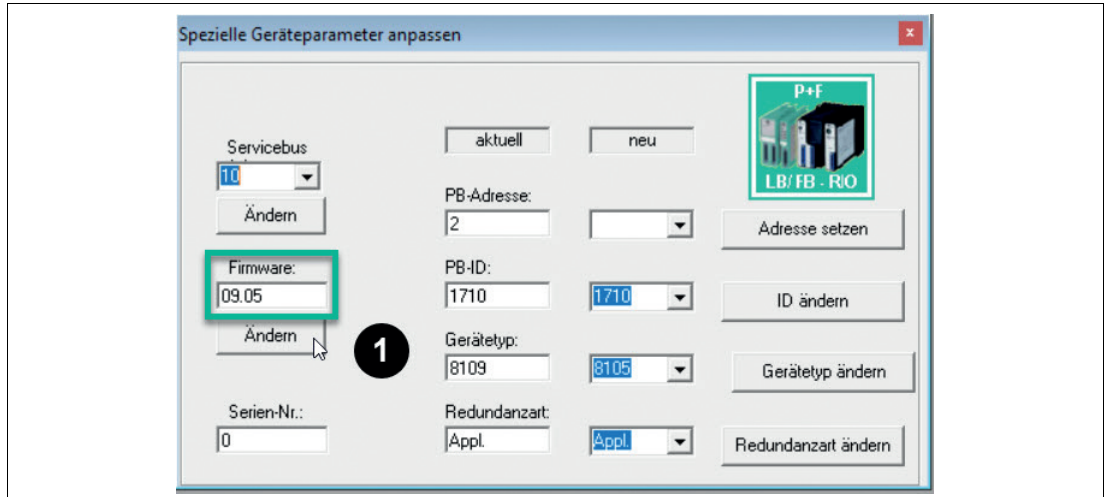

Abbildung 3.3 Anzeige der Firmware-Version des ausgewählten Buskopplers

**3.** Starten Sie das Update-Tool über die Schaltfläche **Ändern** (1).

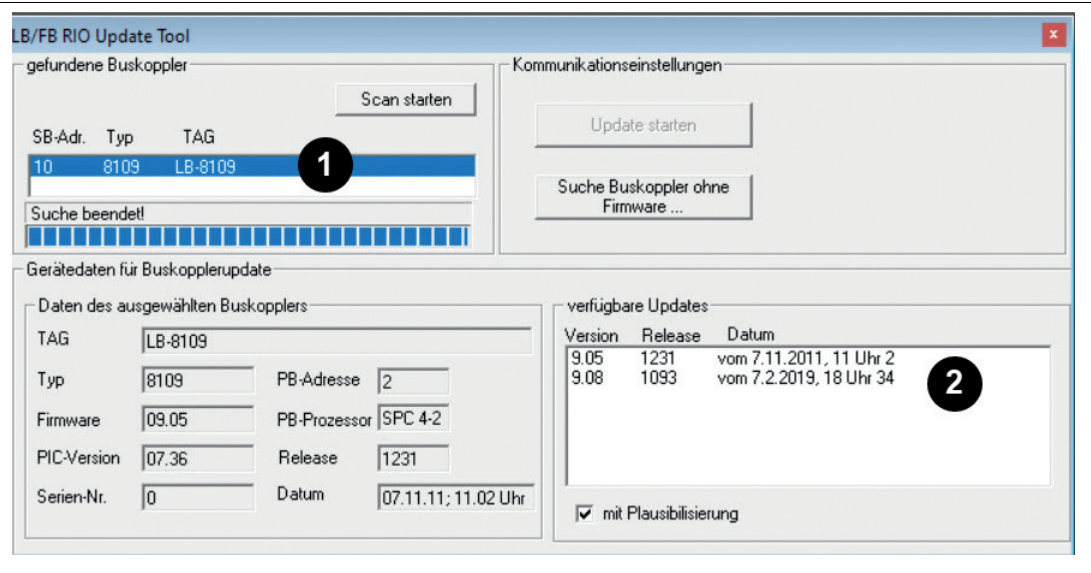

Abbildung 3.4 Update-Tool – Übersicht Firmware-Parameter

 $\rightarrow$  **Das Fenster LB/FB RIO Update Tool** wird angezeigt. Informationen zur aktuellen Firmware-Version des Buskopplers werden im linken Bereich angezeigt.

Eine Liste der passenden Firmware-Versionen wird angezeigt (2).

**4.** Markieren Sie in der Auswahlliste die neue Firmware-Version.

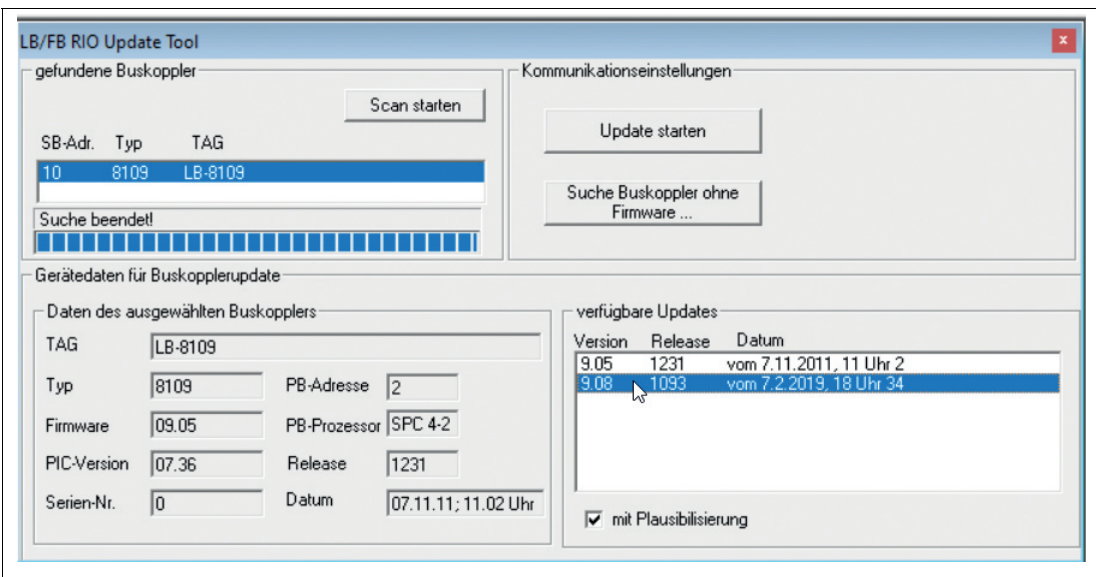

Abbildung 3.5 Update-Tool – Auswahl der Firmware-Version

**5.** Starten Sie das Update der Firmware-Version über die Schaltfläche **Update starten**.

 $\rightarrow$  **Das Fenster Updating...** wird angezeigt.

**6.** Bestätigen Sie die Änderung der Firmware-Version über die Schaltfläche **Start**.

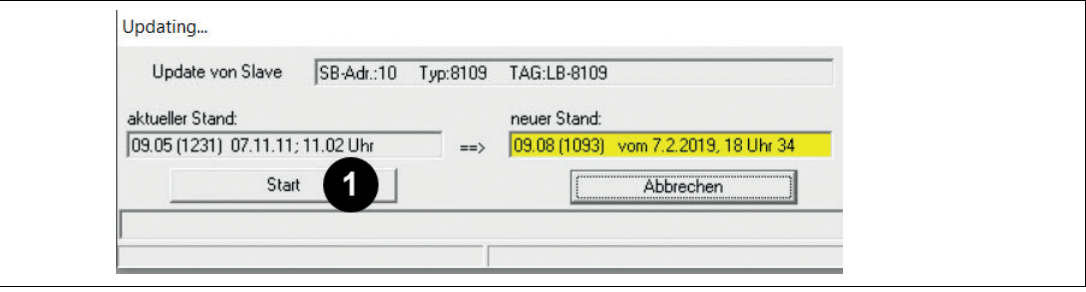

Abbildung 3.6 Update-Tool – Update starten

**7.** Nach erfolgreichem Update wird die neue Firmware-Version grün markiert angezeigt.

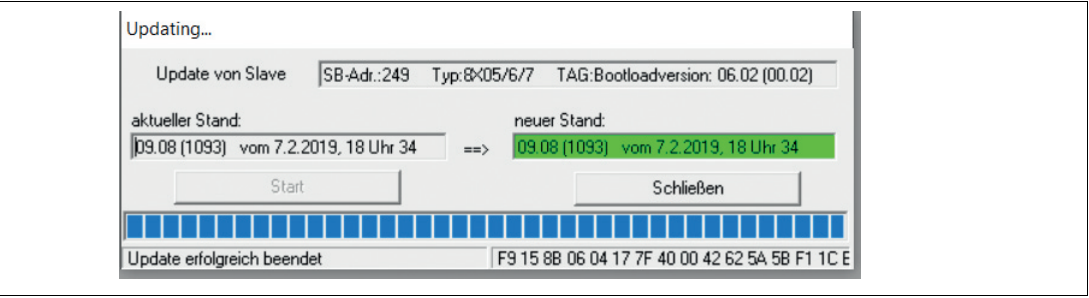

Abbildung 3.7 Update-Tool – Update beendet

 $\mapsto$  Die neue Firmware-Version ist installiert.

**8.** Schließen Sie das Update über die Schaltfläche **Schließen** ab.

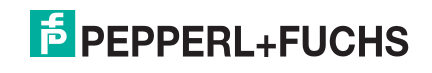

# <span id="page-13-0"></span>**4 Fehlerbehandlung**

#### <span id="page-13-1"></span>**4.1 Buskoppler wird in der Auswahlliste nicht gefunden**

Überprüfen Sie die folgenden Punkte:

- 1. Wird der Buskoppler mit einem anderen Tool gefunden, welches für die Servicebus-Kommunikation verwendet wird (z. B. DTM)?
- 2. Sind alle mechanischen Verbindungen fest angeschlossen?
- 3. Stimmt der COM-Port für die Kommunikationseinstellungen?

#### <span id="page-13-2"></span>**4.2 Update schlägt fehl**

Nach fehlgeschlagenem Update wird die Firmware-Version rot markiert angezeigt.

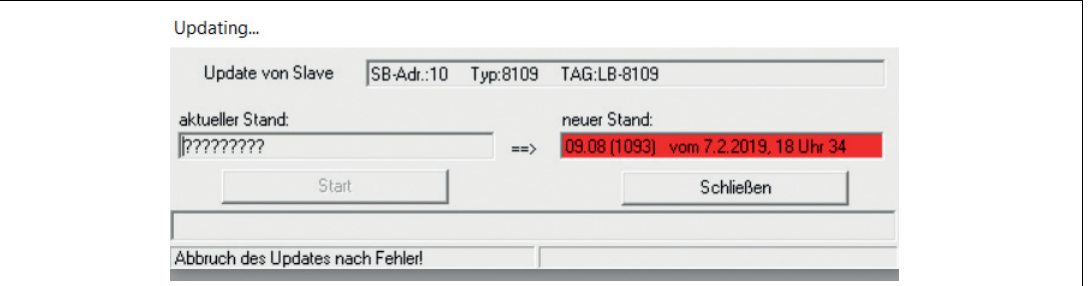

#### Abbildung 4.1

Ursache kann sein: Die Kommunikation zwischen Buskoppler und Update-Tool wurde kurzzeitig gestört und der Update-Vorgang wurde abgebrochen.

#### **Die grüne LED am Buskoppler leuchtet.**

Wenn der Update-Vorgang vor dem Löschen des Speichers unterbrochen wurde, leuchtet die grüne LED des Buskopplers.

#### **Firmware-Update des Buskopplers neu starten**

- **1.** Starten Sie den Update-Vorgang erneut, siehe Kapitel [3.5](#page-11-0).
- **2.** Nach erfolgreichem Update wird die neue Firmware-Version grün markiert angezeigt.

 $\mapsto$  Die neue Firmware-Version ist installiert.

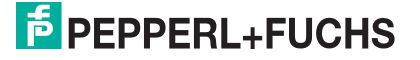

#### **Die grüne LED am Buskoppler blinkt schnell.**

Wenn der Update-Vorgang nach dem Löschen des Speichers unterbrochen wurde, blinkt die grüne LED schnell und der Buskoppler ist zum Aufspielen einer neuen Firmware-Version bereit.

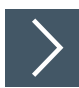

#### **Firmware-Update des Buskopplers neu starten**

**1.** Starten Sie das LB-/FB-Remote-I/O-Service-Tool neu.

Das Fenster **Lebensliste** wird angezeigt.

**2.** Drücken Sie die Schaltfläche **Suche Buskoppler ohne Firmware**.

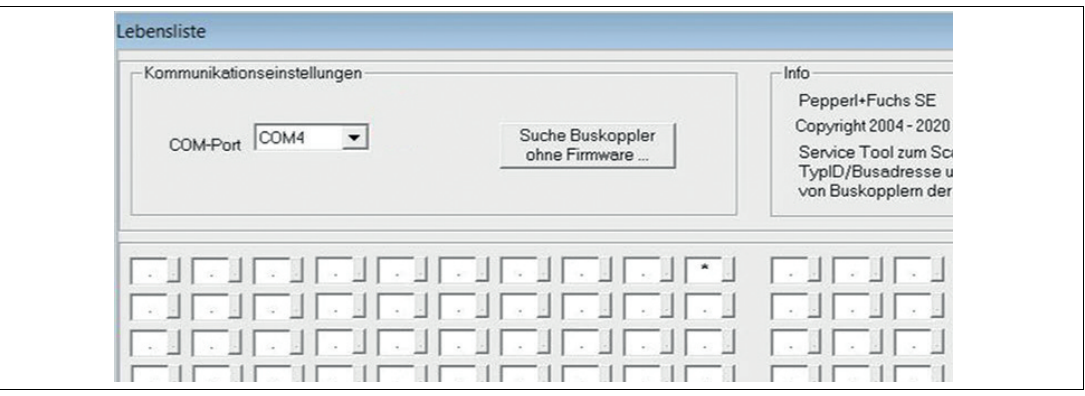

Abbildung 4.2

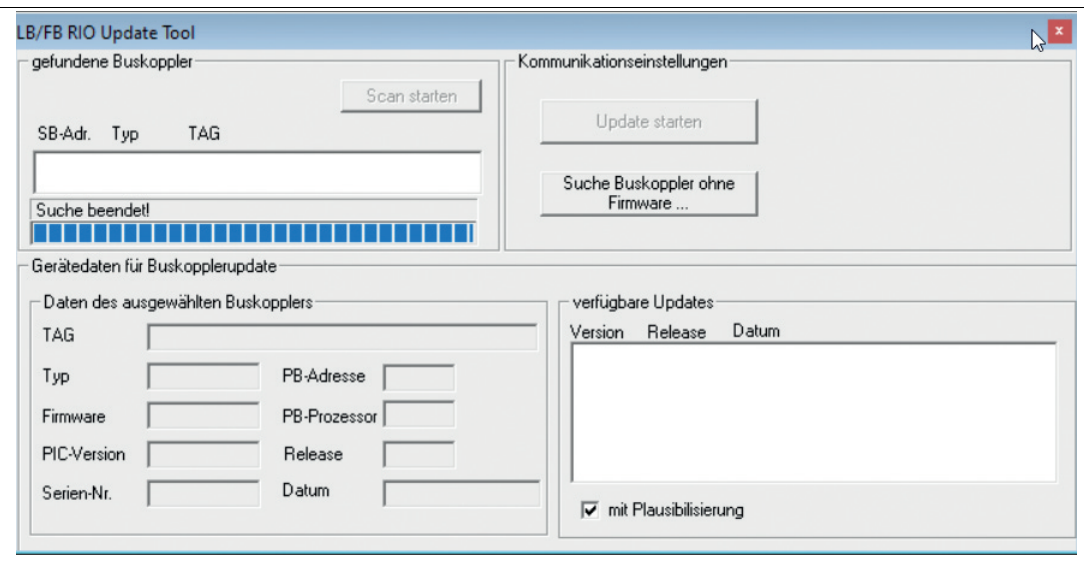

Abbildung 4.3

2022-06

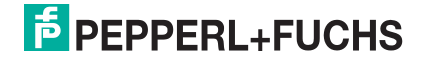

**3.** Wählen Sie den Buskoppler mit der Adresse 249 oder 250 aus. Buskoppler ohne Firmware haben technisch vordefiniert immer eine dieser beiden Adressen.

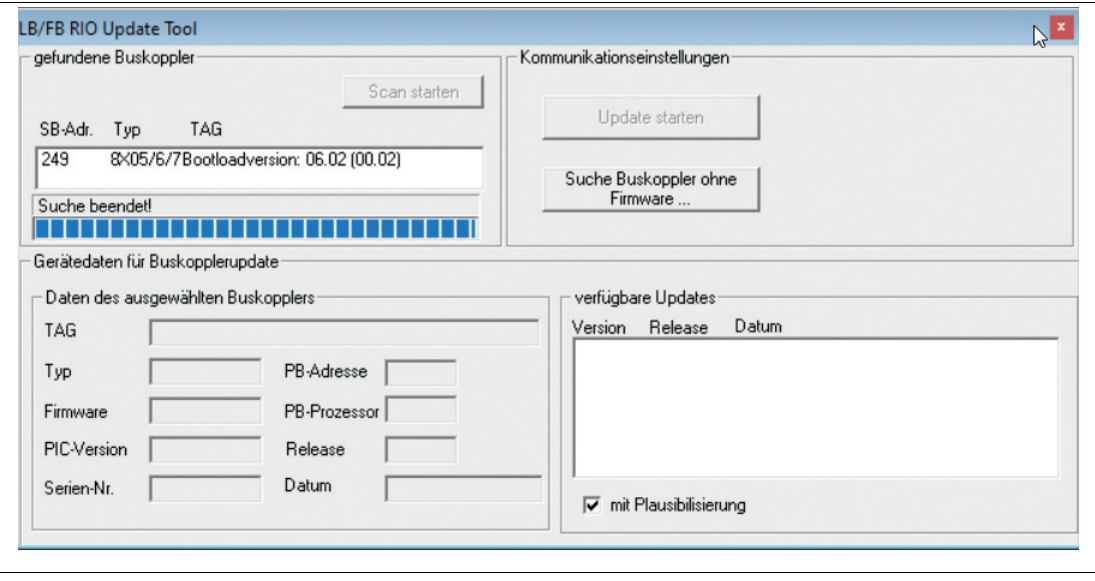

Abbildung 4.4

- **4.** Starten Sie den Update-Vorgang erneut, siehe Kapitel [3.5](#page-11-0).
- **5.** Markieren Sie in der Auswahlliste die gewünschte Firmware-Version. Da dem Buskoppler keine Firmware zugeordnet ist, kann keine passende Firmware-Version angeboten werden.

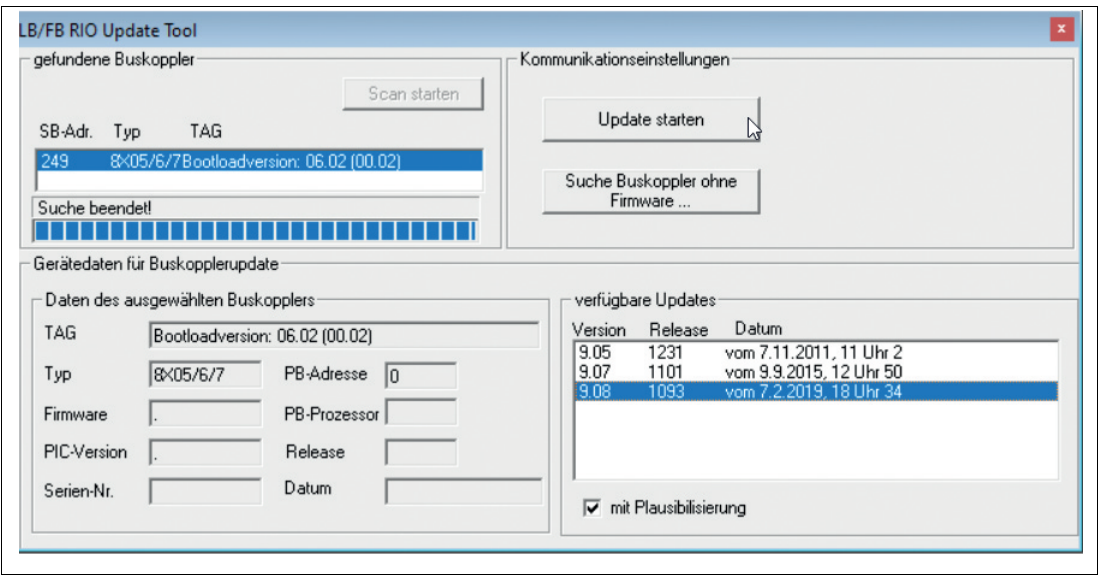

Abbildung 4.5

**6.** Starten Sie den Update-Vorgang über die Schaltfläche **Update starten**.

**7.** Nach erfolgreichem Update wird die neue Firmware-Version grün markiert angezeigt.

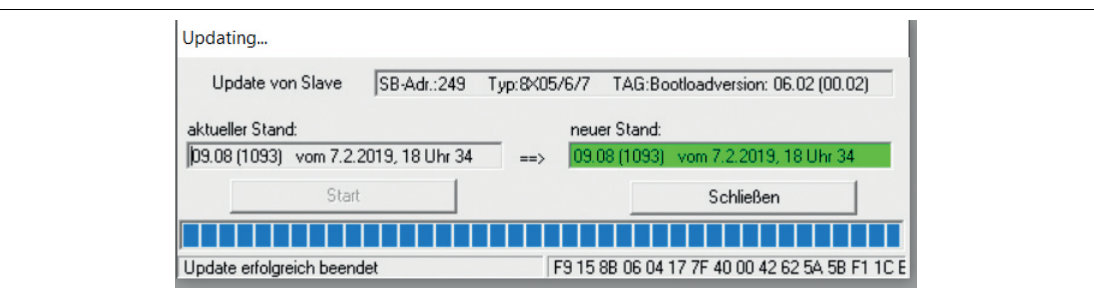

Abbildung 4.6 Update-Tool – Update beendet

 $\mapsto$  Die neue Firmware-Version ist installiert.

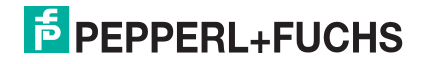

# Your automation, our passion.

# **Explosionsschutz**

- Eigensichere Barrieren
- Signaltrenner
- Feldbusinfrastruktur FieldConnex<sup>®</sup>
- Remote-I/O-Systeme
- **Elektrisches Ex-Equipment**
- · Überdruckkapselungssysteme
- Bedien- und Beobachtungssysteme
- Mobile Computing und Kommunikation
- HART Interface Solutions
- · Überspannungsschutz
- **Wireless Solutions**
- Füllstandsmesstechnik

## **Industrielle Sensoren**

- · Näherungsschalter
- Optoelektronische Sensoren
- **Bildverarbeitung**
- Ultraschallsensoren
- Drehgeber
- Positioniersysteme
- Neigungs- und Beschleunigungssensoren
- · Feldbusmodule
- AS-Interface
- **Identifikationssysteme**
- Anzeigen und Signalverarbeitung
- Connectivity

**Pepperl+Fuchs Qualität** Informieren Sie sich über unsere Qualitätspolitik:

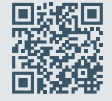

**www.pepperl-fuchs.com/qualitaet**

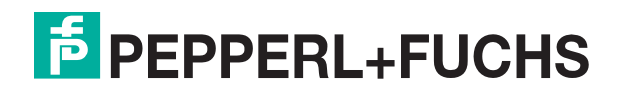

**[www.pepperl-fuchs.com](https://www.pepperl-fuchs.com/)** © Pepperl+Fuchs · Änderungen vorbehalten Printed in Germany / DOCT-7111A